### **Contents**

- <u>[1 Hardware](#page-0-0)</u>
- [Specs](#page-0-0)
- <u>[2 Build](#page-0-1)</u> [Information](#page-0-1)
- [3 Installation](#page-0-2) [instructions](#page-0-2)
- [4 Printing](#page-1-0)
- [5 Links and](#page-4-0)
- **[Notes](#page-4-0)**
- [6 Category](#page-4-1)

# <span id="page-0-0"></span>**Hardware [Specs](https:/http://wiki.dd-wrt.com/wikidevi.comhttp://wiki.dd-wrt.com/wiki/ASUS_RT-AC66U)**

- AC1750 class rating: up to 450Mbps (2.4GHz N) + up to 1300Mbps (5GHz AC)
- 802.11a : up to 54Mbps
- $\bullet$  802.11b : up to 11Mbps
- $\bullet$  802.11g : up to 54Mbps
- 802.11n : up to 450Mbps
- 802.11ac: up to 1300Mbps
- Detachable antenna x 3
- 2.4GHz & 5GHz radios
- 64-bit WEP, 128-bit WEP, WPA2-PSK, WPA-PSK, WPA-Enterprise, WPA2-Enterprise
- RJ45 up to 1 Gb/s BaseT, 1xWAN, 4xLAN
- 2 x USB 2.0 (**rev B** has 1 USB3 and 1 USB2 port)
- Hardware Buttons: WPS, Reset, & Power
- Flash ROM / Memory (RAM): 128 MiB / 256 MiB
- SoC: BCM4706 600 MHz MIPS 74Kc architecture (**rev B** has BCM4708C0 dual-core 1 GHz ARM Cortex A9)

NOTE: The [RT-AC66U B revisions'](https:/http://wiki.dd-wrt.com/wikidevi.comhttp://wiki.dd-wrt.com/wiki/ASUS_RT-AC66U_B1) specs are more similar to the AC68U.

# <span id="page-0-1"></span>**Build Information**

Use the *asus-rt-ac66u/* folder except for rev B1/B2, use the **asus-rt-ac68u/** folder.

- For download locations and other info see [Where do I download firmware](http://wiki.dd-wrt.com/wiki/index.php/Index:FAQ#Where_do_I_download_firmware.3F) in the FAQ
- Research "New Build" and model/rev forum threads: do not blindly install a latest build without checking
- <span id="page-0-2"></span>• Read the [Peacock announcement](https://www.dd-wrt.com/phpBB2/viewtopic.php?t=51486) for older recommended builds and general information.

### **Installation instructions**

Connect an ethernet cable between the PC and router LAN port. If wireless is required, ensure strong signal.

- 1. Login to the standard Asus UI page of the router (usually **<http://192.168.1.1>**). If this is the first time you do this it can be that you must go through a wizard to configure the standard setup.
- Enable Telnet by going to Advanced Settings > Administration > System > Enable Telnet and click 2. on "Apply"
- 3. Connect to the router via telnet (e.g. PuTTY) usually  $[1]$ , enter username/password
	- By default both are admin. You should get the prompt (#) where you can enter the following ♦ commands.
- To clear the nvram: mtd-erase -d nvram 4.

You should get something like:

Erasing 0x0 - 0xffff

"nvram" successfully erased.

5. Reboot the router: reboot

You will lose telnet connection and the router reboots. Wait some time until this is done and then continue

- 6. With your browser, login again to the standard Asus UI page of the router (usually
	- **<http://192.168.1.1>**). Since we cleared nvram, you must again go through the wizard to configure the standard setup. The user/password was also reset to the default admin/admin.
- 7. Navigate to: Administration > Firmware Upgrade > New Firmware File and click on Choose File and select the dd-wrt firmware file you downloaded and click on "Upload"

Note: This step can take several minutes. Do not interrupt it. It is better to wait a minute longer than act too soon if you don't see nothing happening anymore. Once completed you should see the DD-WRT page however it can also happen that the page stays on the upload screen or even says that it can't load the next page. Wait a bit and then navigate again to **<http://192.168.1.1>**

- This first dd-wrt page asks the new user name and password. Once these are provided you are in the 8. dd-wrt pages.
- 9. Enable Telnet by going to: Administration > Management > Remote Access > Telnet Management
- 10. Open again a telnet connection to the router (**<http://192.168.1.1>**). Then enter as username root and the password you used when changing the password. Note that the telnet username is always root, independent of the dd-wrt web username. You should get the prompt (#) where you can enter the following commands.
- 11. Again clear NVRAM by typing: mtd -r erase nvram

Note that after using the above command connection will be lost which is the expected behavior

- 12. Reboot the router.
- 13. With your browser, log back into the dd-wrt admin panel, you? Il need to reset again the username and password again.

You should now have a dd-wrt clean install.

# <span id="page-1-0"></span>**Printing**

### Asus\_RT-AC66U

**[Printer Sharing](http://www.dd-wrt.comhttp://wiki.dd-wrt.com/wiki/index.php/Printer_Sharing)** gives a general description how to configure the router to connect a printer on the USB port. However it describes too much and things that are not needed or even not working for this router. Following procedure works with firmware: DD-WRT v24-sp2 (03/29/14) giga, the latest version at the moment of writing.

So here a more specific description how to enable printing.

On the web interface of the router (**<http://192.168.1.1>**):

- Enable "Core USB Support", "USB Printer Support" on the Services, USB tab (all items under "USB Support" except for "USB Storage Support").
- It is \*not\* necessary to enable JFFS2 support via Administration, Management
- Check that telnet or Secure Shell is enabled via Services, Service. SSHd and Password Login must be enabled
- Connect your printer to the router
- Reboot the router via Administration, Reboot Router

Via a telnet/ssh client (for example putty under Windows) connect to the router:

- login as: root
- password: <your password that you use to login to the web interface>
- check if your printer was recognized:

```
 root@my-ddwrt-router:~# dmesg | grep usb
usbcore: registered new interface driver usbfs
usbcore: registered new interface driver hub
usbcore: registered new device driver usb
usb usb1: configuration #1 chosen from 1 choice
usb usb2: configuration #1 chosen from 1 choice
usb 2-1: new full speed USB device using ohci_hcd and address 2
usb 2-1: configuration #1 chosen from 1 choice
usblp0: USB Bidirectional printer dev 2 if 0 alt 1 proto 2 vid 0x047E pid 0x1001
usbcore: registered new interface driver usblp
```
#### This indicates that a printer is detected on the USB port

#### • Now enter

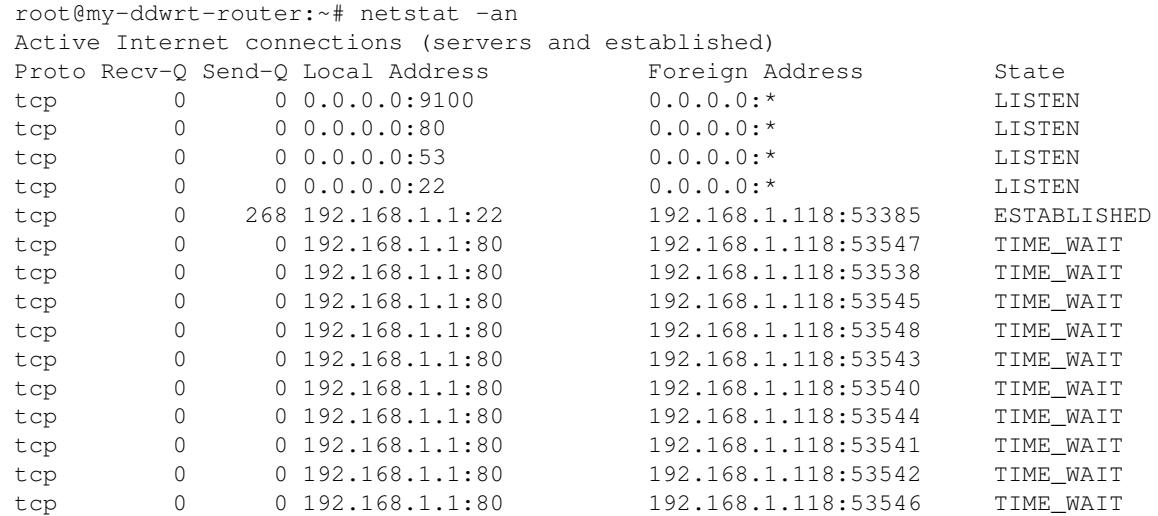

### Asus\_RT-AC66U

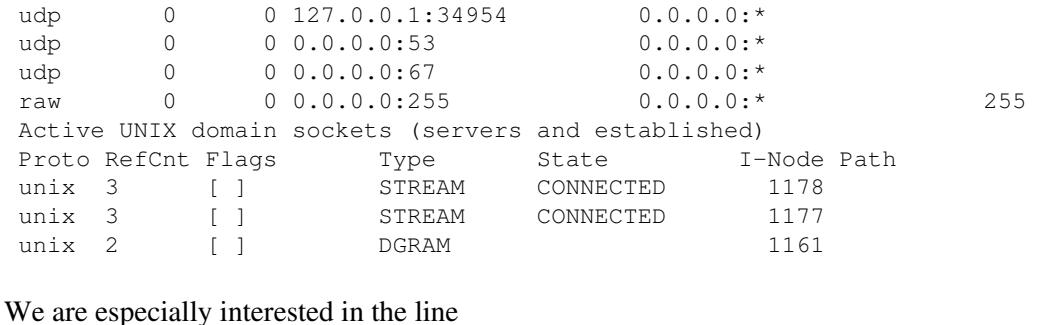

tcp 0 0 0.0.0.0:9100 0.0.0.0:\* LISTEN

It is saying that a service via tcp is listening on port 9100

• And at last enter

 root@my-ddwrt-router:~# ps | grep p9100d 927 root 1108 S p9100d -f /dev/lp0 0 -t 5

This also indicates that a process p9100d is running looking at port /dev/lp0 which is a printer port

You don't have to install anything via ipkg or any other script. Everything is installed by default. So if • you don't have the expertise to telnet/ssh to your router, don't despair, it is only to make sure that your router recognises your printer on the USB port.

To install the printer under Windows, use the following procedure:

Windows 7

- Open Control Panel, Devices and Printers
- Choose Add a printer
- Add a local printer
- Create a new port
- Type of port: Standard TCP/IP Port
- Hostname or IP address: 192.168.1.1
- Make sure that the checkbox to query the printer and select a driver is not checked
- Wait until the detection is done. It will say that the device is not found. Don't despair
- Choose Custom and then click Settings
- Make sure that Protocol Raw is selected and Port 9100 is entered. That will be proposed.
- Leave all other settings also as they were and press OK
- Click Next.
- Choose the printer driver for your printer.
- Click Next
- Give your printer a name
- You don't have to share the printer
- Next
- You can set it as default printer
- Finish

Don't forget that your routers default address is 192.168.1.1 and its port is 9100

# <span id="page-4-0"></span>**Links and Notes**

- <http://wazem.blogspot.be/2013/10/how-to-install-dd-wrt-on-asus-rt-ac66u.html>
- <http://miketabor.com/installing-dd-wrt-asus-rt-ac66u-router/>
- <https://www.youtube.com/watch?v=rG3fVNT18Pc>
- <http://www.dd-wrt.com/phpBB2/viewtopic.php?p=707013>
- <http://www.asus.com/Networking/RTAC66U/>
- <http://support.asus.com/download.aspx?SLanguage=en&p=11&s=2&m=RT-AC66U&os=8>

The hardware WPS button method of clearing nvram on the RT-AC66U works correctly up to version r26339. In later versions, the WPS method clears the 5GHz Wi-Fi radio to "2.4 GHz TurboQAM". This can be remedied by flashing r26339 on the unit and again clearing nvram before upgrading to a later release.

The HTTPS access to DD-WRT's Web UI per the checkbox on the Administration page is broken in early versions. To prevent lockout, verify HTTPS access before disabling the HTTP checkbox. HTTPS is verified working in r26339 and later.

### <span id="page-4-1"></span>**Category**